# Digitalizace geologického řezu a stratigr. schématu

Postup souhrnně:

- 1) Nakreslit řez na milimetrový papír v měřítku 1:10 000
- Zkonzultovat a opravit, aby byl reálný
- 3) Naskenovat (jen řez, strati schéma není třeba)
- 4) Získat z pdf obrázek ve formátu JPG příp. TIF…
- 5) Založit v databázi dataset "mimoramy" a Feature Class "profily\_hranice" (liniový) a "profily\_body" (bodový).
- 6) Vložit obrázek do ArcMap a georeferencovat
- 7) Vektorizovat řez a strati schema, vytvořit polygony
- 8) Vytvořit v datasetu "mimoramy" Feature Class: "schema\_hranice" (liniový) a "schema\_body" (bodový) a vektorizovat zjednodušené geol. jednotky.

#### Podrobně:Pozor, je-li řez moc dlouhý, lze ho nakreslit v měřítku 1:20 000

#### 1), 2), 3) hotovo (řez musí mít délku odpovídající délce linie řezu v mapě)

4) Obrázek jpg lze získat přes Corel (import, oříznout, uložit jako), ale jde i v pdf nástrojem snímek kopírovat obrázek do schránky a v nějakém programu, stačí i malování, vložit a uložit jako jpg.

5) Arc Catalog: V databázi mapy\_mapak.mdb vytvořím nový "Data Set" s názvem "**geologie\_mimoramy**". V něm vytvořím dva nové Feature Classy: "**profily\_hranice**" (liniový) a "**profily\_body**" (bodový) oba ať mají textový sloupeček "kod" (popis zakládání data setu včetně výběru souřadného systému je v návodu 2).

6) Otevřu nový prázdný ArcMap, přes Add Data vložím listoklad (ve složce podklady), pak nově založený "profily\_hranice" –je v databázi. Pokud není na monitoru vidět listoklad, klik na vrstvu listoklad pravým, vyberu "Zoom To Layer".

Pod svůj mapový list kreslím (Editor-Start Editing): čáru dlouhou jako je linie řezu v mapě. A na ni kolmé dvě <sup>č</sup>áry, min 800m. Tento tvar:

To je pomocná konstrukce řezu.

a) **Délku linie řezu zjistím** v tabulce atributů liniových značek, kde je nakreslena linie řezu v mape. Je tu sloupec "length". **Jak se podívám do tabulky atributů?**

Do tabulky atributů se podívám tak, že přidám do mapového dokumentu (Add Data) linie\_znacky (je v databázi), kliknu na tuto vrstvu pravým, vyberu "Open Attribute Table".

### b) **Jak nakreslím linii např. 800m dlouhou a ještě v určitém úhlu?**

V editačním režimu, když kreslím linii, kliknu do mapy a místo dalšího kliku levým, kliknu pravým a vyberu Direction/Length. Zadám čísla, délka je v metrech, úhel se počítá proti směru hodinových ručiček, nula je doprava, proto čára nahoru je 90stupňů.

Teď ten obrázek se řezem georeferencuju, ukončím editační režim (Save Edits, Stop Editing)

Add Data- vložím obrázek se řezem. Obrázek nevidím, je daleko odsud.

Zobrazím (pokud už není) lištu "Georeferencing" (klik pravým do šedého prostoru panelu nástrojů, zaškrtnu "Georeferencing".

-klik na čudl "georeferencig", klik na Fit to display. Teď chci napasovat řez na pomocnou konstrukci řezu, boční čáry jsou stupnice, spodní je spodek řezu, požívám k tomu nástroje georeferencování popsané v návodu 1).

Až je řez správně široký, nezapomenu dát Georeferencing-**Rectify** a uložit si ho jako .jpg nebo .tif s jiným názvem, ať ho poznám a posléze najdu.

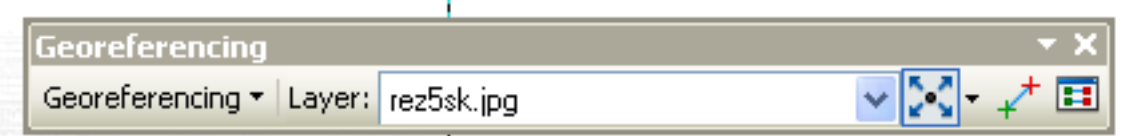

7) Přes Add Data vložím do mapového dokumentu georeferencovaný řez, původní dím pryč, <sup>a</sup>ť se to neplete.

A začnu s vektorizací řezu: *Editor-Start Editing*. Kreslím hranice jednotek v řezu stejným způsobem, jako jsme kreslili hranice v mapě. Boční okraje řezu včetně stupnice kreslím do "profily\_hranice" s kodem 0, ostatní hranice stejně jako v mapě. Dělím na trojných bodech, navazuju na endpointy. Potom kreslím "profily\_body" do ploch s kodem geol. jednotky podle legendy.

## STRATIGRAFICKÉ SCHÉMA

Do stejných Feature Classů ("profily\_hranice" a "profily\_body") nakreslím stratigrafické schéma. Strati-schéma nemusím mít naskenované.

Do stejného mapového dokumentu kousek vedle řezu, nejlépe nalevo od svého mapového listu. Nejprve hranice, pak body s kodem geol.jednotky.

Jeho šířka je **6** cm. Tj. 600m. Používám Direction/Length při editaci, abychom to měli správně široké.

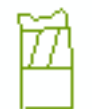

Hodně odfláknutě to vypadá takto: dole nakreslený řez, vlevo strati schéma

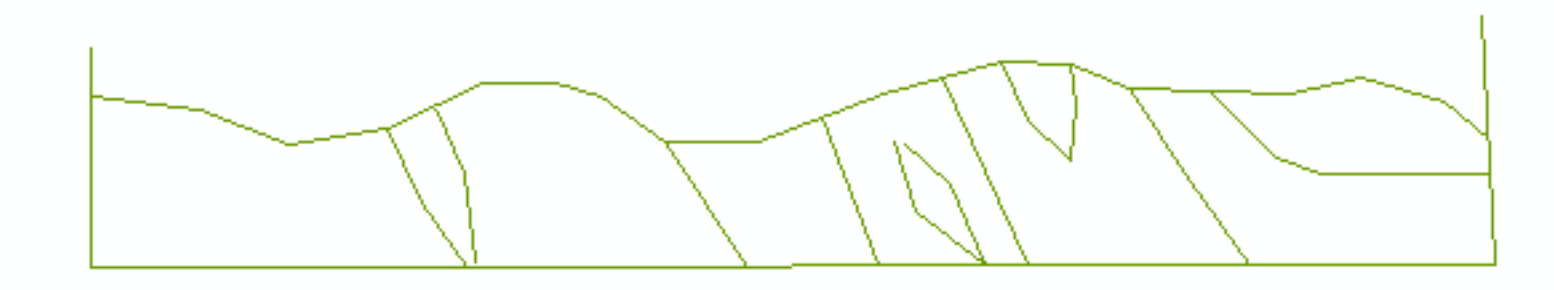

Nakonec v ArcCatalogu (ArcMap zavřít) vedle "profily\_hranice" a "profily\_body" vytvořím polygony (*New- Polygon Feature Class From Lines*), nazvu , "profily\_polygony," zaškrtnout ,,profily\_hranice a dole vybrat ,,profily\_body,

## **Mimorámy geologické mapy: přehled geologických jednotek**

V ArcCatalogu založím v databázi "mapy\_mapak", v data setu "geologie\_mimoramy" dva Feature Classy:

Schema\_hranice (liniový, sloupec "kod" textový a sloupec "schema" textový)

Schema\_body (bodový, sloupec "kod" textový a sloupec "schema" textový)

Rozmyslím si jaké hlavní jednotky mám v mapě. Bude to v měřítku 1:75000!!!

Vložím do mapy (pracovní geologické nebo radši nového mapového dokumentu)- AddData "schema\_hranice" a "schema\_body" a listoklad. Jako podklad si tam dejte svoje rozbarvené polygony: stačí polygony.lyr (budou správně rozbarvené).

Editor - Start Editing. Kreslím do svého listu zjednodušené hranice geol.jednotek do "schema\_hranice", (včetně hranic listu, přerušuju na trojných bodech) a jejich kody do "schema\_body" Až dokončím: Save Edits - Stop Editing.

Zavřít ArcMap, otevřít ArcCatalog, v datasetu mimorámů vytvo řit polygony (New -Polygon feature class from lines) s názvem "schema\_polygony", z "schema\_hranice" a "schema\_bodů".